Importing
Custom Data

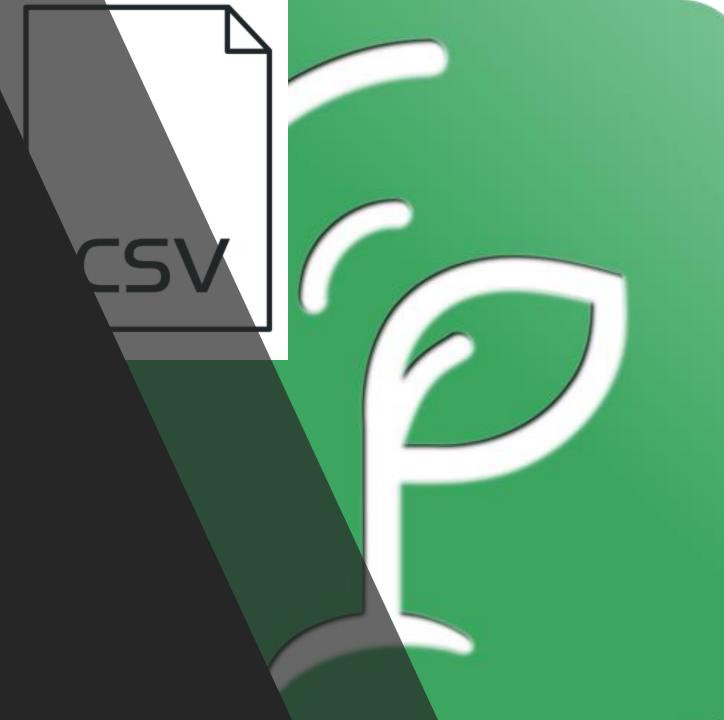

# Why Import New Data?

- This function is a useful tool when analyzing your data because you can add new parameters to your data set after you have finished taking MultispeQ measurements.
- For example; you can add yield or disease data, or concentration of a chemical of interest in a leaf.
- > By using this function, you can directly compare PhotosynQ data to other data through the online platform.

## How to add data

- Go to the homepage of your project that you want to add data to on PhotosynQ.org
- Select **options** on the left side of the page and then click on **Import Data** from the drop down menu.

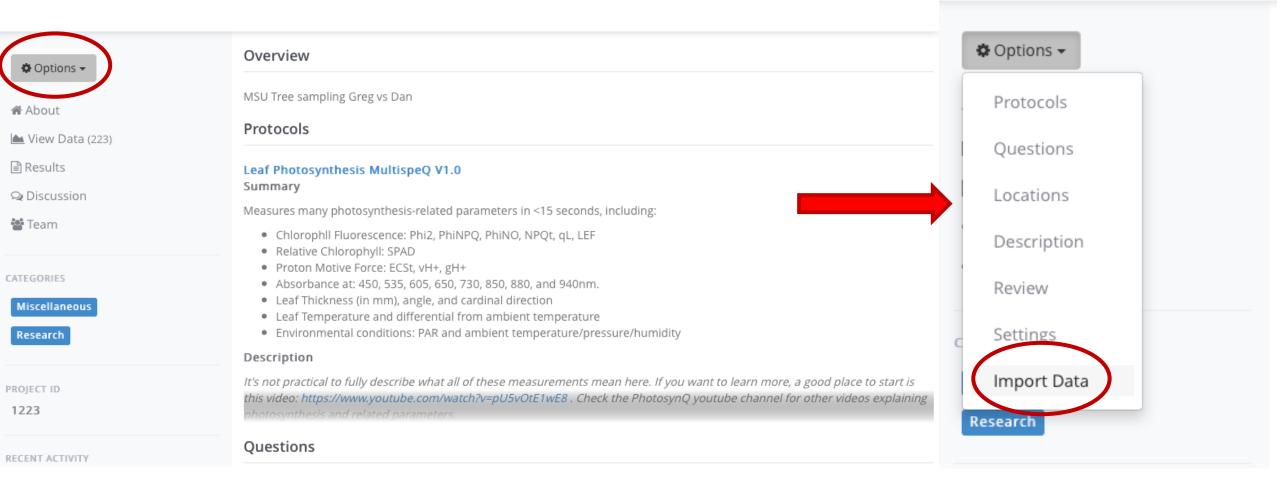

## How to add data

You will be taken to a page that looks like the photo below. Follow these three steps...

#### 1) Click **Download Spreadsheet**

This will automatically download the current .csv file for the project

Import Additional Data

#### Step 1

Download the spreadsheet to enter your additional data.

Download Spreadsheet

### Step 2

Add additional columns into the spreadsheet for your data. The header will be the parameter name on PhotosynQ later on.

| D     | E    | F               |
|-------|------|-----------------|
| Crop  | Plot | Yield [tons/ha] |
| Wheat | A1   | 1.5             |
| Wheat | A2   |                 |
| Maize | A3   |                 |
| Maize | A4   |                 |

Do not remove or modify the id or time column!

### Step 3

Upload the spreadsheet once you are done with adding your data.

Upload Spreadsheet

# Adding New Information to a Project CSV

| $\mathbf{A}$ | Α      | В              | С      | D       | E             | F           | G      |
|--------------|--------|----------------|--------|---------|---------------|-------------|--------|
| 1            | id     | time           | Tree # | Species | Leaf Position | ruit number | season |
| 2            | 272768 | 2016-05-16 16: | 1      | Cherry  | Exposed       | 193         | summer |
| 3            | 273702 | 2016-05-19 18: | 20     | Apple   | Shade         | 70          | spring |
| 4            | 273703 | 2016-05-19 18: | 20     | Apple   | Exposed       | 69          | spring |
| 5            | 273704 | 2016-05-19 18: | 20     | Apple   | Shade         | 68          | summer |
| 6            | 273705 | 2016-05-19 18: | 19     | Apple   | Shade         | 67          | summer |
| 7            | 273706 | 2016-05-19 18: | 19     | Apple   | Shade         | 66          | summer |
| 8            | 273707 | 2016-05-19 18: | 19     | Apple   | Exposed       | 65          | summer |
| 9            | 273708 | 2016-05-19 18: | 19     | Apple   | Exposed       | 64          | spring |
| 10           | 273709 | 2016-05-19 18: | 18     | Apple   | Shade         | 218         | summer |
| 11           | 273710 | 2016-05-19 18: | 18     | Apple   | Shade         | 195         | autumn |
| 12           | 273711 | 2016-05-19 18: | 18     | Apple   | Exposed       | 63          | spring |
| 13           | 273712 | 2016-05-19 18: | 18     | Apple   | Exposed       | 62          | spring |
| 14           | 273713 | 2016-05-19 18: | 17     | Apple   | Exposed       | 61          | spring |
| 15           | 273714 | 2016-05-19 18: | 17     | Apple   | Exposed       | 60          | autumn |
| 16           | 273715 | 2016-05-19 18: | 17     | Apple   | Shade         | 59          | autumn |
| 17           | 273716 | 2016-05-19 18: | 17     | Apple   | Shade         | 58          | autumn |
| 18           | 273717 | 2016-05-19 18: | 16     | Apple   | Exposed       | 57          | autumn |
| 19           | 273718 | 2016-05-19 18: | 16     | Apple   | Exposed       | 56          | autumn |
| 20           | 273719 | 2016-05-19 18: | 16     | Apple   | Shade         | 217         | spring |
| 21           | 273720 | 2016-05-19 18: | 16     | Apple   | Shade         | 55          | autumn |
| 22           | 273721 | 2016-05-19 18: | 15     | Apple   | Exposed       | 54          | autumn |
| 23           | 273722 | 2016-05-19 18: | 15     | Apple   | Exposed       | 53          | autumn |
| 24           | 273723 | 2016-05-19 18: | 15     | Apple   | Shade         | 52          | spring |
| 25           | 273724 | 2016-05-19 18: | 15     | Apple   | Shade         | 51          | spring |
| 26           | 273725 | 2016-05-19 18: | 14     | Apple   | Exposed       | 50          | spring |
| 27           | 273726 | 2016-05-19 18: | 14     | Apple   | Shade         | 192         | spring |
| 28           | 273727 | 2016-05-19 18: | 14     | Apple   | Shade         | 216         | autumn |
| 29           | 273728 | 2016-05-19 18: | 14     | Apple   | Shade         | 49          | spring |
| 30           | 273729 | 2016-05-19 18: | 13     | Apple   | Exposed       | 48          | summer |
| 31           | 273730 | 2016-05-19 18: | 13     | Apple   | Shade         | 47          | summer |
| 32           | 273731 | 2016-05-19 18: | 13     | Apple   | Exposed       | 46          | summer |

2)

You can add new columns of information you wish to add to the data set.

In this example, we added two new columns. One that is expressed in numbers, and one that is expressed in words.

It can contain any information pertinent to your project. It can reflect disease rating, yield (e.g. tons/ha), season, etc.

DO NOT remove the ID or the Time columns that are already present in the .csv

## Step 3

Upload the spreadsheet once you are done with adding your data.

**Upload Spreadsheet** 

#### Import Completed!

We have imported 2 new columns. Below is a preview of the first 10 rows.

fruit number

#### 193 summer 70 spring 69 spring 68 summer 67 summer 66 summer 65 summer 64 spring 218 summer 10 195 autumn

3)

season

Back to Data Import

Project Home

**Explore Data** 

When your .csv file is ready, save it to your computer and then select the **Upload Spreadsheet** button under Step 3.

When your file has finished uploading a preview of the columns that you have added should appear.

Now select **Explore Data** so you can view all of the data points.

## Viewing Imported Data

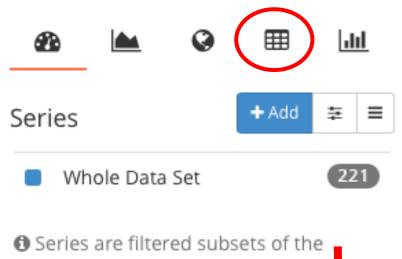

After clicking **Explore Data**, select the spreadsheet icon in the upper right corner in the tool bar, above the series selection. (see left photo).

Selecting the icon will load your whole data set.

O Series are filtered subsets of the project's dataset

Next, select **Protocols** in the upper left hand corner, and then select **Imported Data** in the drop down box.

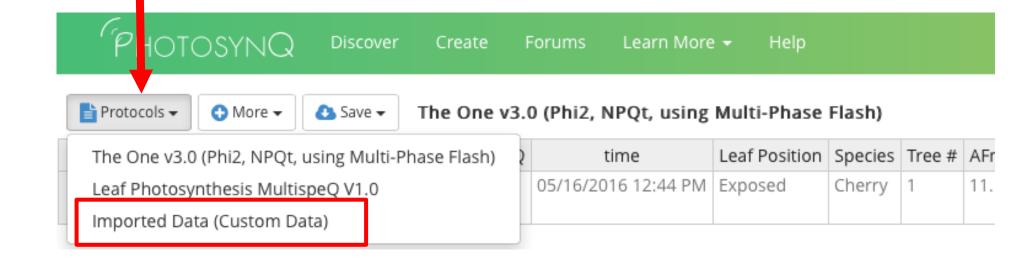

You will now be able to see all of the data from your PhotosynQ protocol and custom data in the spreadsheet view.

You can click on individual header bars to sort by the ID or other variables.

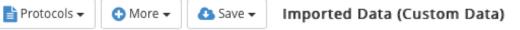

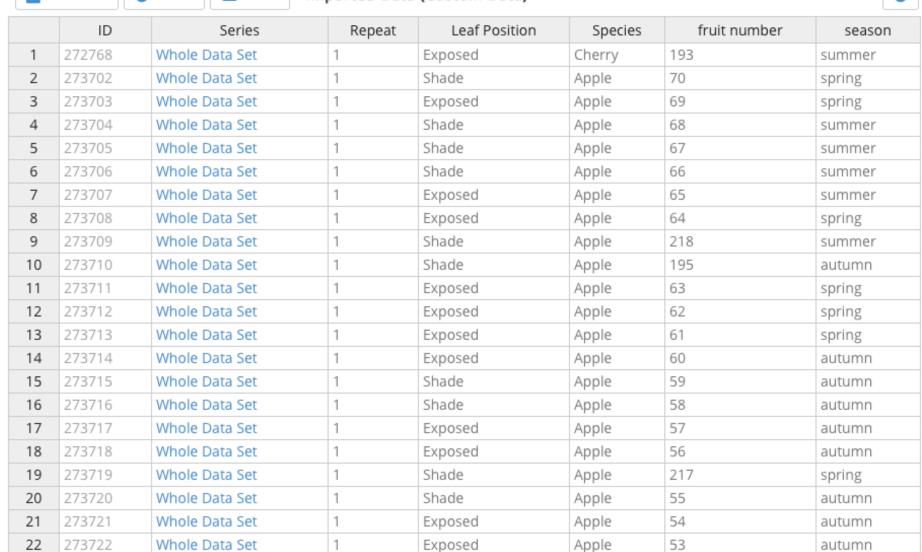

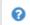

# Graphing your Data

In the tool bar on the upper right corner, select the graphing tool.

When the graphing page opens, select the **Plot Data** in the upper left hand corner.

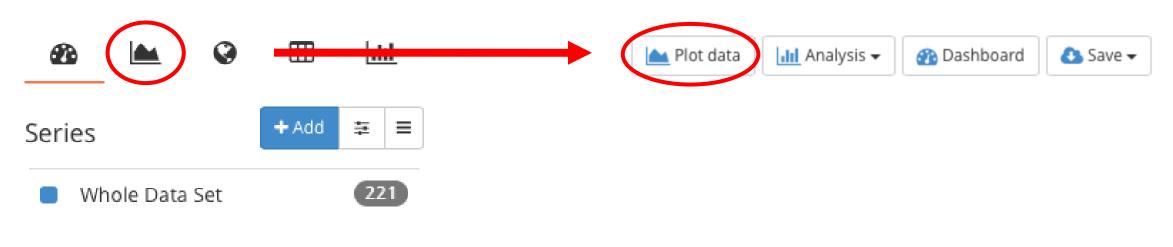

Series are filtered subsets of the project's dataset

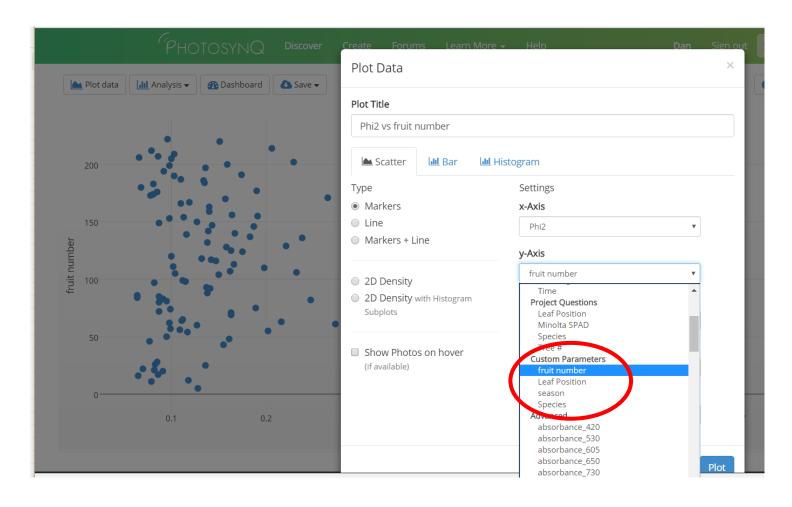

Your new parameters will be available under the **Custom Parameters** heading in the dropdown menu

Note: You can only graph custom parameters that are numerical

In this example, we were able to graph the MultispeQ parameter Phi2 against fruit number, which was collected later in the season and added has custom data

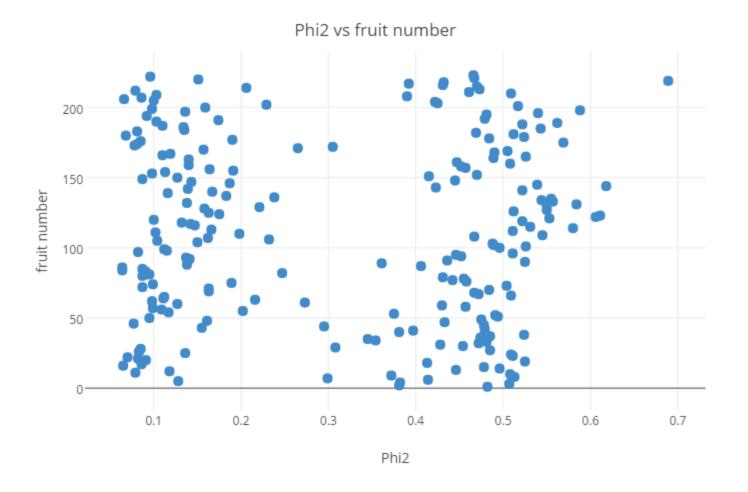